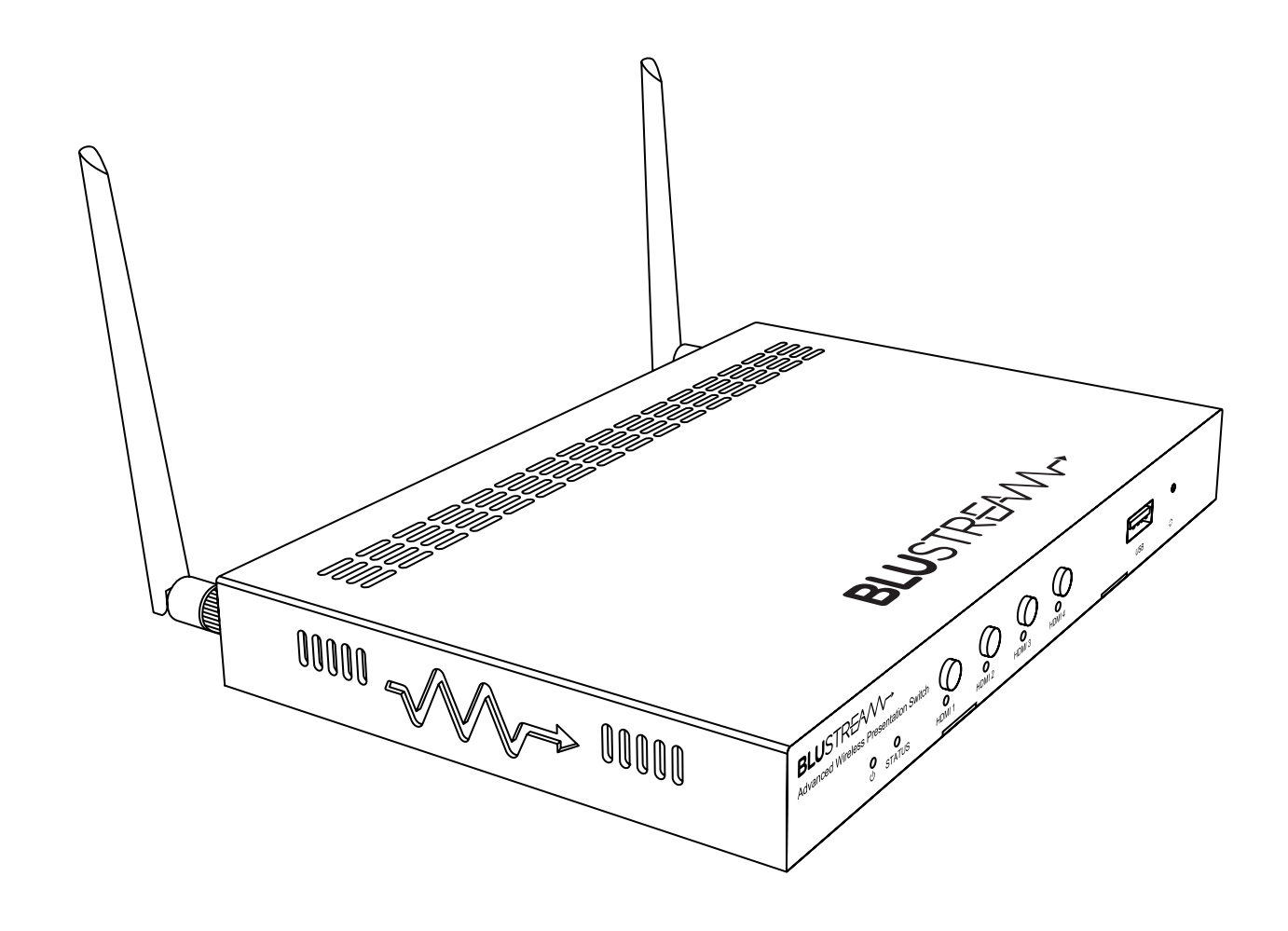

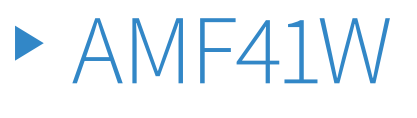

User Manual

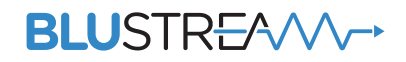

### **Thank you for purchasing this product.**

For optimum performance and safety, please read these instructions carefully before connecting, operating or adjusting this product. Please keep this manual for future reference.

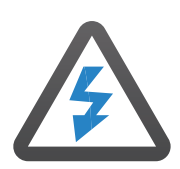

### **Surge Protection Device Recommended**

This product contains sensitive electrical components that may be damaged by electrical spikes, surges, electric shock, lightning strikes, etc. Use of surge protection systems is highly recommended in order to protect and extend the life of your equipment.

# **Contents**

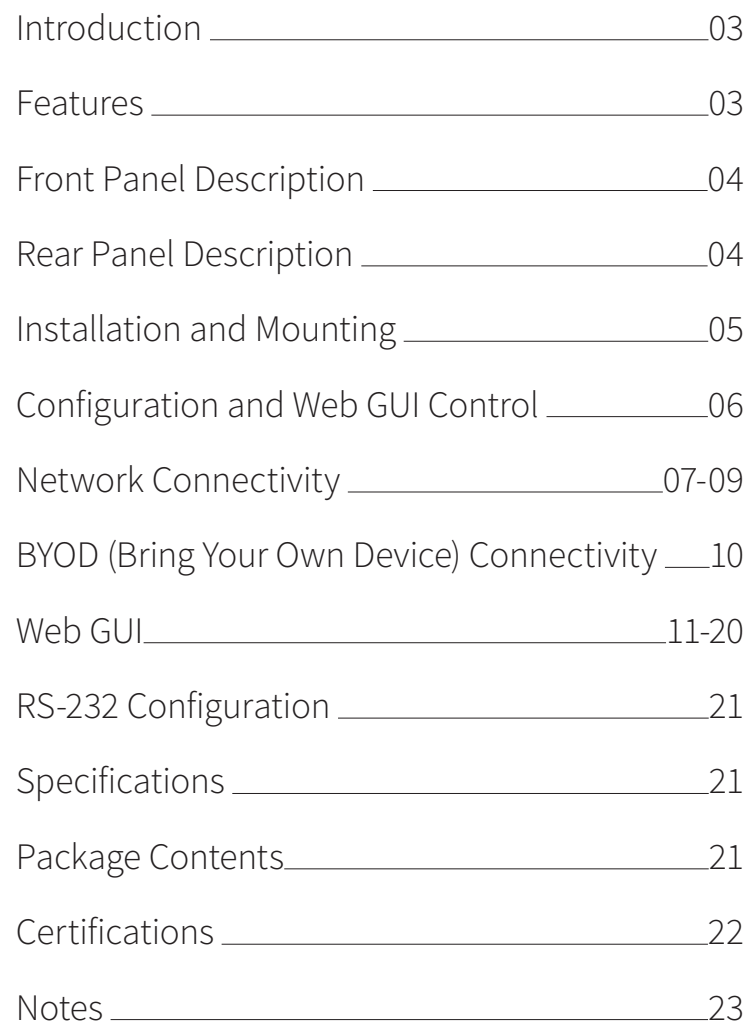

# Introduction

The AMF41W is an advanced 4K multi-format presentation switch featuring 4 x HDMI, AirPlay and Miracast® inputs to a single HDMI output. The AMF41W provides enhanced features including localised 2.4/5G WiFi hotspot, seamless switching, multi-view presentation, video scaling, and Web-GUI for control and configuration.

The AMF41W also features auto display control via RS-232, manual or automated source selection and control via front panel and TCP/IP. The AMF41W is an ideal product for a boardroom, classroom or huddle-space application.

### **FEATURES:**

- Features 4 x HDMI, AirPlay and Miracast® inputs which can be switched to a single HDMI output
- Localised 2.4G/5G WiFi hotspot to host AirPlay and Miracast® local streaming to AMF41W
- Multiview presentation with up to 7 concurrent video signals, and configurable screen layout
- Seamless switching of sources in both single or multiview mode
- In-built video scaler with output timing up to 4K 60Hz 4:4:4
- HDMI inputs support resolutions up to 4K 30Hz 4:4:4
- Supports AirPlay mirroring and Miracast® point-to-point mode (up to 1080p)
- Audio breakout to analogue L/R audio
- LAN connection for integration to existing network infratructures
- Auto display on / off feature allowing control of display via RS-232
- Web interface module for control and configuration of switch
- Control via front panel and TCP/IP with manual or auto source selection
- Features PoE support for powering the device from any PoE switch

## Front Panel Description

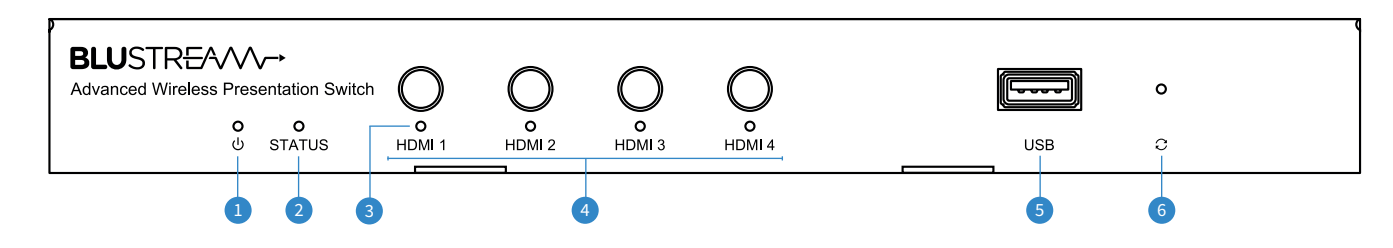

- **O** Power LED Indicator Illuminates when the device is powered on
- **2** Status LED Indicator Illuminates when the device is outputting at least one source
	- Flashes when the device is in standby mode
	- Turns off when the device is outputting the guide screen
- <sup>3</sup> Input Selection LED Illuminates when video input has a valid signal and is shown on the display
	- Flashes once a second when input does not have a signal but is shown in the current layout
	- Flashes once every two seconds when video input has a valid signal but is not shown on the display
	- Off when the video input signal is neither valid nor shown in the layout, or device is in standby
- 4 Input Selection Buttons Short press to select / deselect the input signal between HDMI 1 to 4, long press to view video source in full screen mode
- 5 USB Socket Reserved for future use
- 6 Reset Button Push and hold for 10 seconds to factory reset the device

## Rear Panel Description

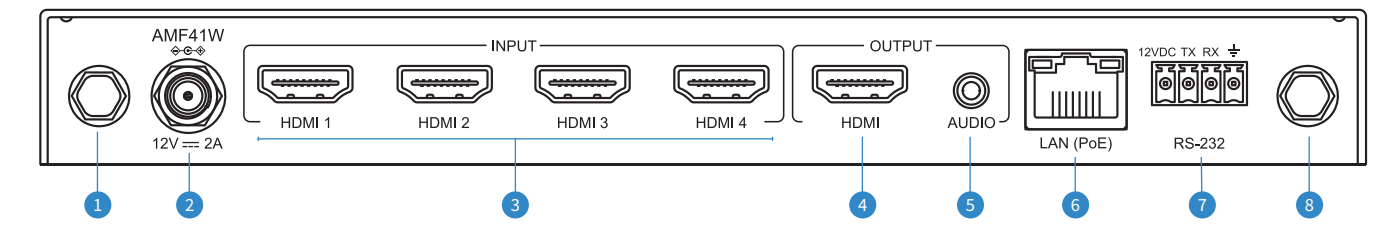

- 1 WiFi Antenna Connection 1 Connect to supplied WiFi antenna
- 2 Power Port Use included 12V/2A DC adaptor
- 3 HDMI Inputs 1-4 Connect to HDMI source equipment
- 4 HDMI Output Connect to HDMI display equipment
- 5 Analogue Audio Output 3.5mm stereo analogue audio output to connect to external audio distribution equipment or amplifier. Supports 2ch PCM only
- 6 TCP/IP Port RJ45 connector to connect to LAN for TCP/IP control of device and to access web-GUI
- 7 RS-232 Port 4-pin Phoenix connector for control of source or display from the AMF41W, also includes a 12V output pin to trigger local device
- 8 WiFi Antenna Connection 2 Connect to supplied WiFi antenna

*La distance entre l'utilisateur et le produit ne doit pas être inférieure à 20 cm. La bande de 5.2 GHz est réservée à l'usage intérieur.*

*NOTE: The distance between user and products should be no less than 20cm. WARNING: 5.2 GHz band is restricted to indoor use only.* 

## Installation and Mounting

**Note:** Before installation, please ensure the device is disconnected from the power source.

### **Steps to install the device:**

- 1. Attach the mounting brackets to the chassis using the screws provided.
- 2. The mounting brackets are attached to the chassis as shown below:

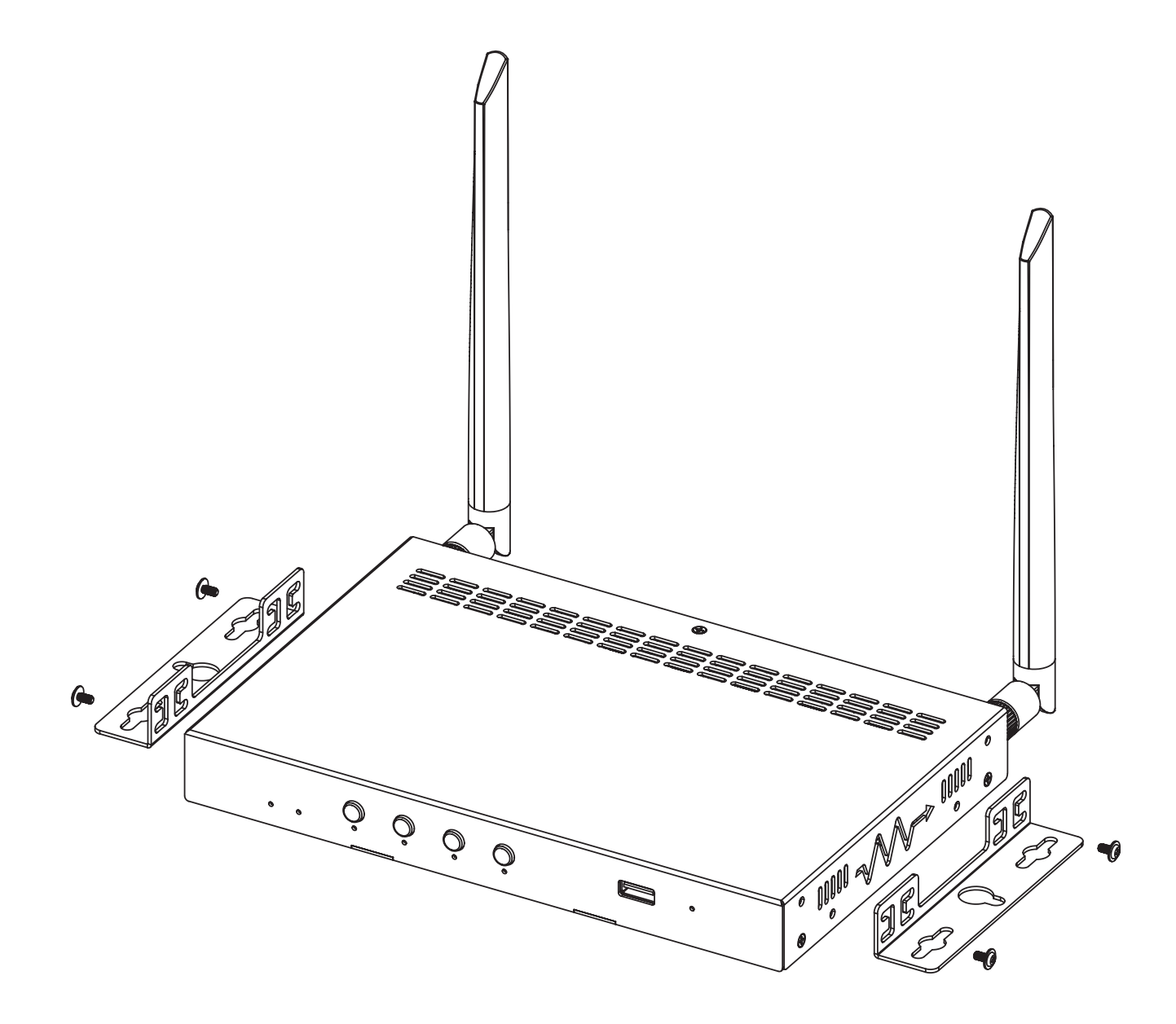

- 3. Repeat steps 1-2 for the second mounting bracket on the other side of the chassis.
- 4. Attach the brackets to the surface you want to hold the device against using sufficient screws (Diameter: 2.5~3mm; Length: 6~8mm; self-tapping screws, not included).

## Configuration and Web-GUI Control

The AMF41W features an in-built Web-GUI which is required for control and configuration of the device. This configuration includes features such as source EDID management, output scaler resolution, network / WiFi configuration and user control.

You can connect to the AMF41W either via hardwired LAN connection or via local WiFi hotspot.

### **Connecting via LAN:**

By default this device is set to DHCP, however if a DHCP server (eg: network router) is not installed or you connect directly from your PC to the AMF41W, the IP address will revert to the below details:

Default **Username** is: blustream Default **Password** is: 1234 Default **IP Address** is: 192.168.0.200 If the AMF41W is connected to a pre-existing network then it will be provided an IP Address via DHCP. There are several ways in which you can find the IP address of the device as follows:

- The On Screen Display shows the IP address of the product in the lower right corner of the screen (item A in the image below).
- Use a 3rd party IP scanning tool on your PC to find the IP address of the AMF41W.

### **Connecting via Local WiFi Hotspot:**

This device can broadcast its own local WiFi hotspot which users can connect to in order to stream content to the device, or control and configure it. The default local WiFi hotspot settings are as follows:

Default **Device ID / SSID** is: Blustream\_AMF41W Default **SSID Password** is: 12345678 Default **BYOD PIN** is: N/A It is also possible to disable the local WiFi hotspot and hardwire the AMF41W into a pre-existing data network. You would then use the pre-existing WiFi access points to connect to the network and communicate with the AMF41W.

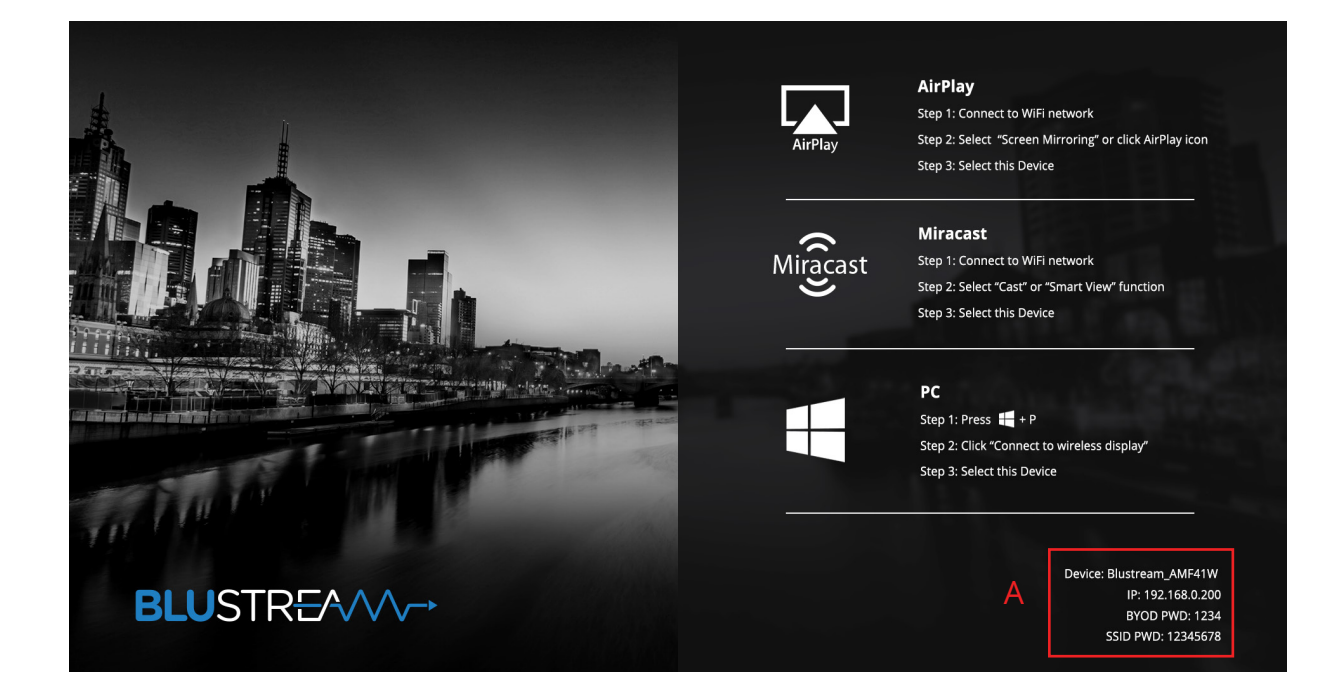

## Network Connectivity

There are several ways in which the AMF41W can be configured and used, whether it is a standalone WiFi Hotspot device, or it is used as part of a larger network. The following section outlines some of the various modes of connectivity where the AMF41W can be deployed:

### **1) Standalone HDMI / BYOD Switcher:**

Using the AMF41W as a standalone HDMI / BYOD switcher will allow products to wirelessly connect directly to the AMF41W's WiFi Hotspot, and broadcast an image to the AMF41W via AirPlay or Miracast technologies. Using the AMF41W in this way will mean devices connected to the WiFi Hotspot will still have access to an Internet connection.

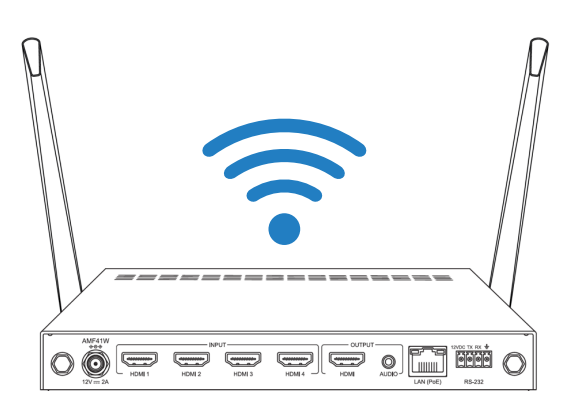

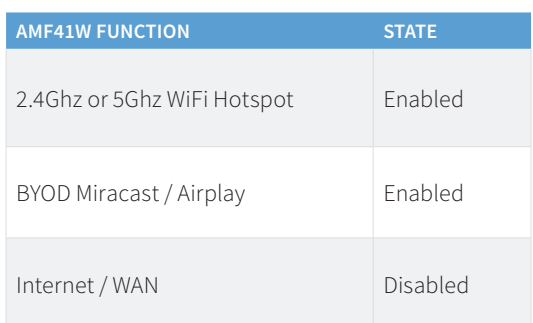

### **2) AMF41W Internal Hotspot w/ External Internet:**

Using the AMF41W as a WiFi Hotspot will allow products to wirelessly connect directly to the AMF41W and broadcast an image to the unit via AirPlay or Miracast technology. As the AMF41W is connected via hardwired Ethernet connection into a data network featuring Internet access, devices connected wirelessly to the AMF41W will also be able to access the Internet via the Ethernet pass-through functionality of the AMF41W.

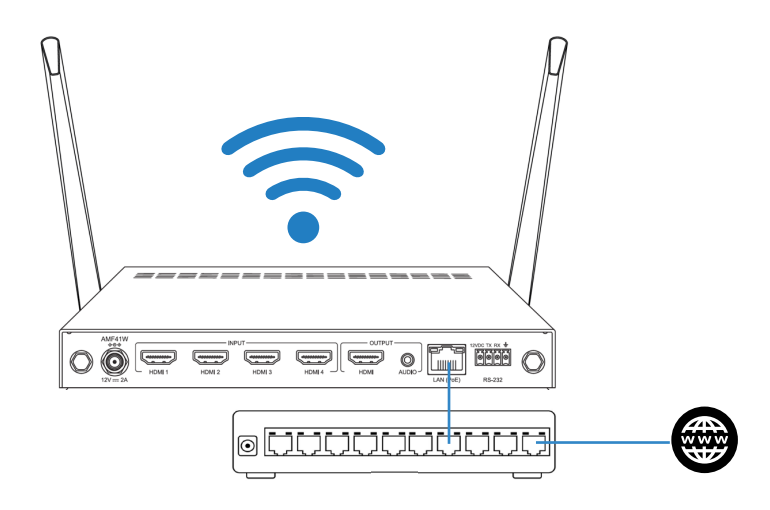

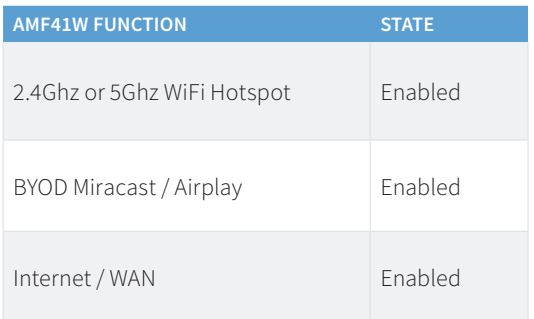

### **3) AMF41W w/ Existing Network:**

The AMF41W can connect to pre-existing networks, and utilise the customers network infrastructure such as through wireless connectivity via 3rd party WiFi access points. In doing so, the effective range of your network can be limitless\*.

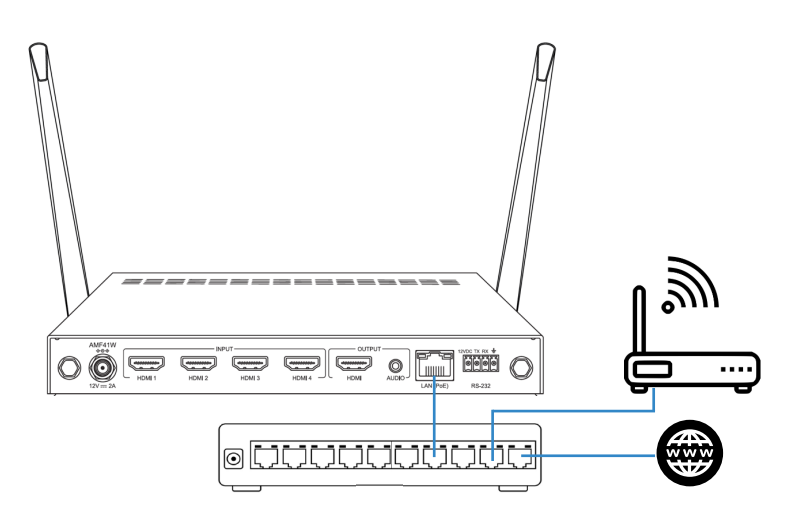

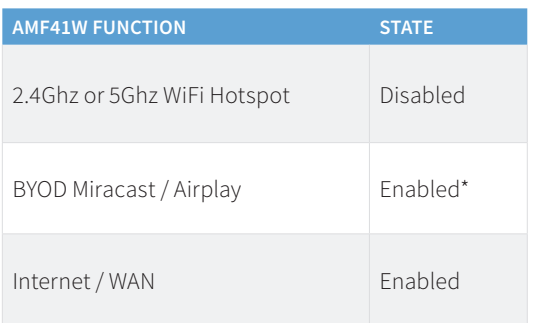

\* Please see additional notes on page 9 for more information regarding Miracast connectivity.

### **4) Hardwired BYOD Only:**

It is possible to utilise the AMF41W on a hardwired network only, by disabling the built in WiFi Hotspot. Smart devices (eg: phones and tablets) without a LAN connection, will not be able to communicate with the AMF41W, however hardwired devices such as laptops and PC's will be able to transmit over the network to the AMF41W.

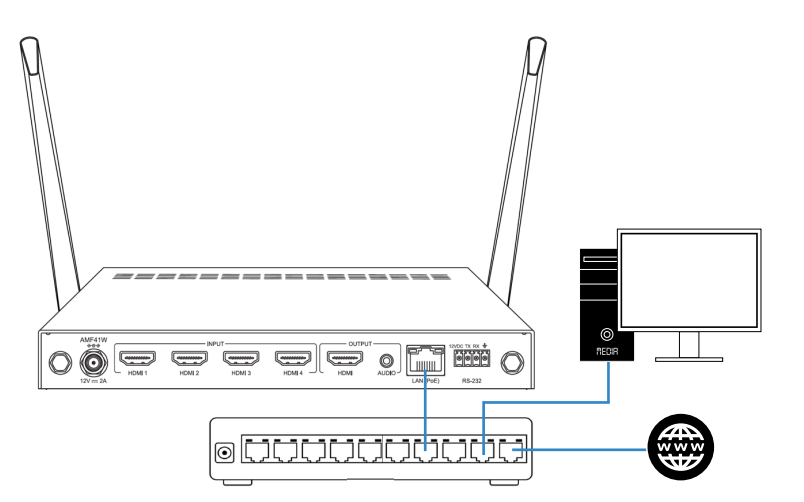

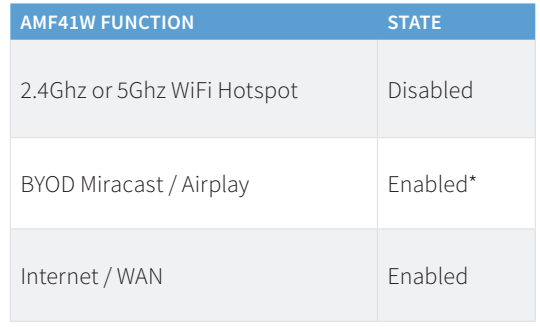

\* Please see additional notes on page 9 for more information regarding Miracast connectivity.

### **5) Seamless HDMI Switcher w/ Multi-View (no BYOD):**

The AMF41W can also be used as a seamless 4 input HDMI switcher with Multi-View functionality. Disabling the internal WiFi Hotspot, the BYOD AirPlay and Miracast streaming functionality, and the internal WAN port / Ethernet passthrough will turn the AMF41W into a HDMI switcher.

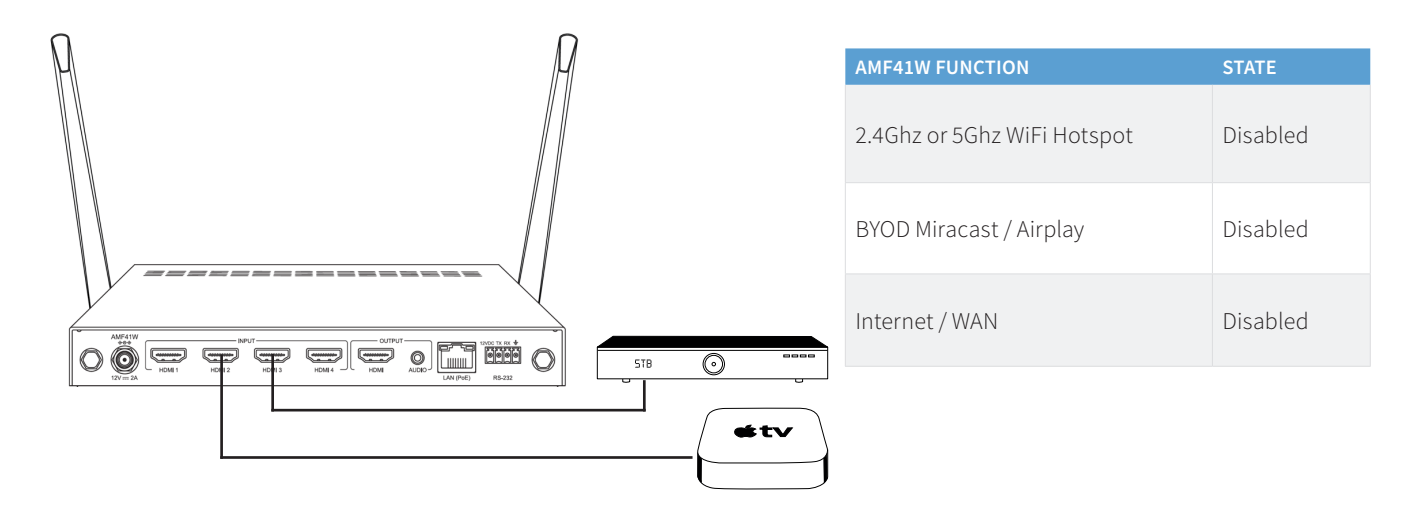

### Network Configuration and Ports

Both Miracast and Airplay functionality requires specific network features and functions to be enabled in order to operate correctly.

**Please note:** While Miracast devices can be found by the AMF41W via a hardwired connection, the Miracast protocol requires the broadcast device (phone / tablet etc) to connect directly to the unit wirelessly (WiFi P2P mode) as the service discovery mechanism is based on the WiFi beacon frame, therefore the 'session' is based on a P2P connection. As such, the broadcasting device must support WiFi, and must also be in wireless range of the AMF41W. This could potentially limit the physical distance between the AMF41W unit, and the broadcast device in certain set-ups when using Miracast.

Depending on your network configuration, it may be necessary to allow specific ports through your firewall for AirPlay to function. The ports used by AirPlay are as follows:

#### **AirPlay Ports:**

UDP: mDNS protocol, multicast group 224.0.0.251 port 5353 TCP: 17100 17011 17012 17013

## BYOD (Bring Your Own Device) Connectivity

The on screen display's Welcome Screen shows a connection guide when no input devices (HDMI or BYOD) are being viewed. This illustrates how to connect your laptop, tablet or smartphone (BYOD device) to the unit. There are various technologies utilised to ensure your smart device is capable of broadcasting a video to the AMF41W without any apps required. These are as follows:

### **AirPlay (Apple Devices)**

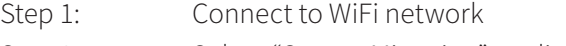

- Step 2: Select "Screen Mirroring" or click the AirPlay icon
- Step 3: Select this Device

### **Miracast®, SmartView or ScreenCast (Android devices)**

- Step 1: Connect to WiFi network
- Step 2: Select "Cast" or "Smart View" function
- Step 3: Select this Device

### **Wireless Display Sharing (Windows 10 devices)**

- Step 1: Press  $+ P$  keys on your keyboard
- Step 2: Select "Connect to a wireless display"
- Step 3: Select this Device

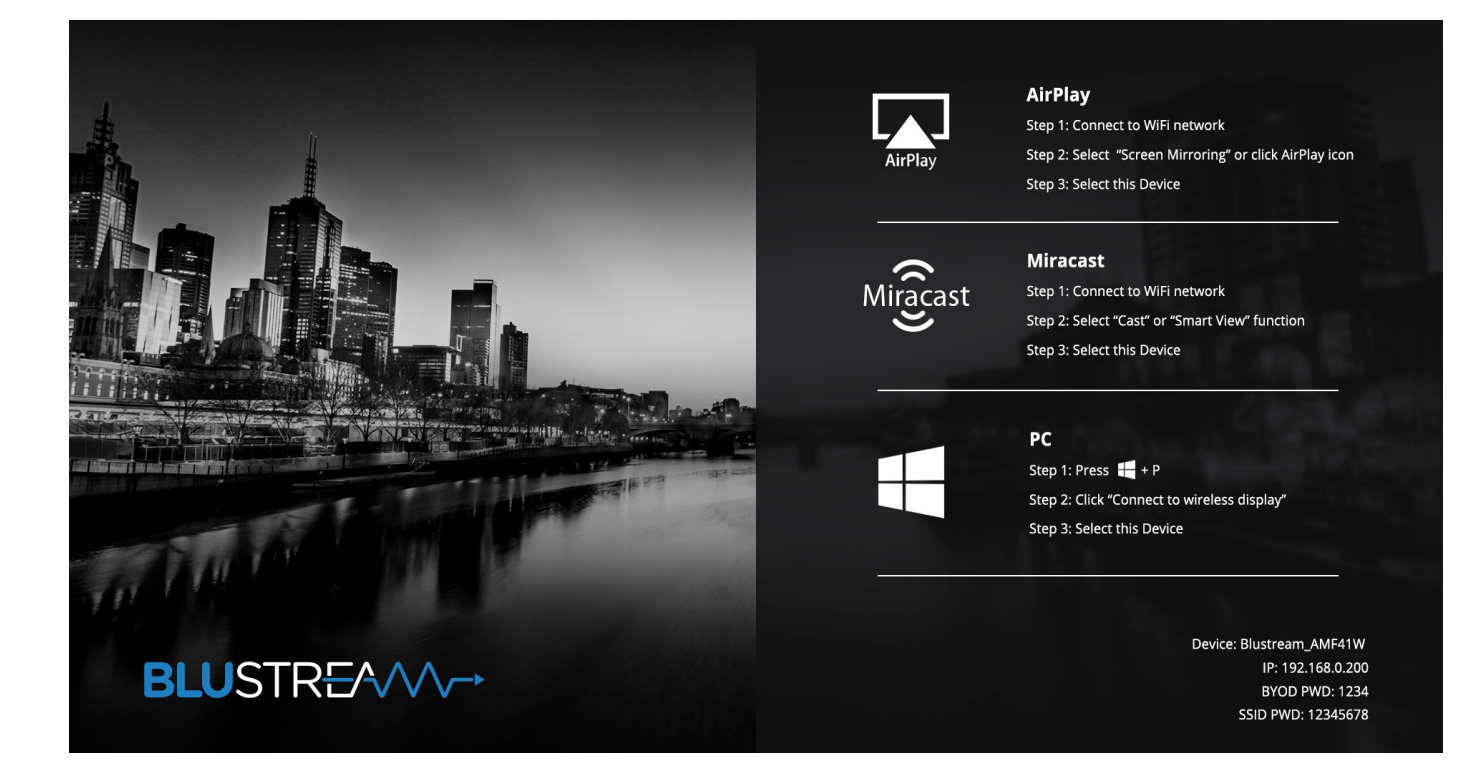

### Web GUI - Guest Control

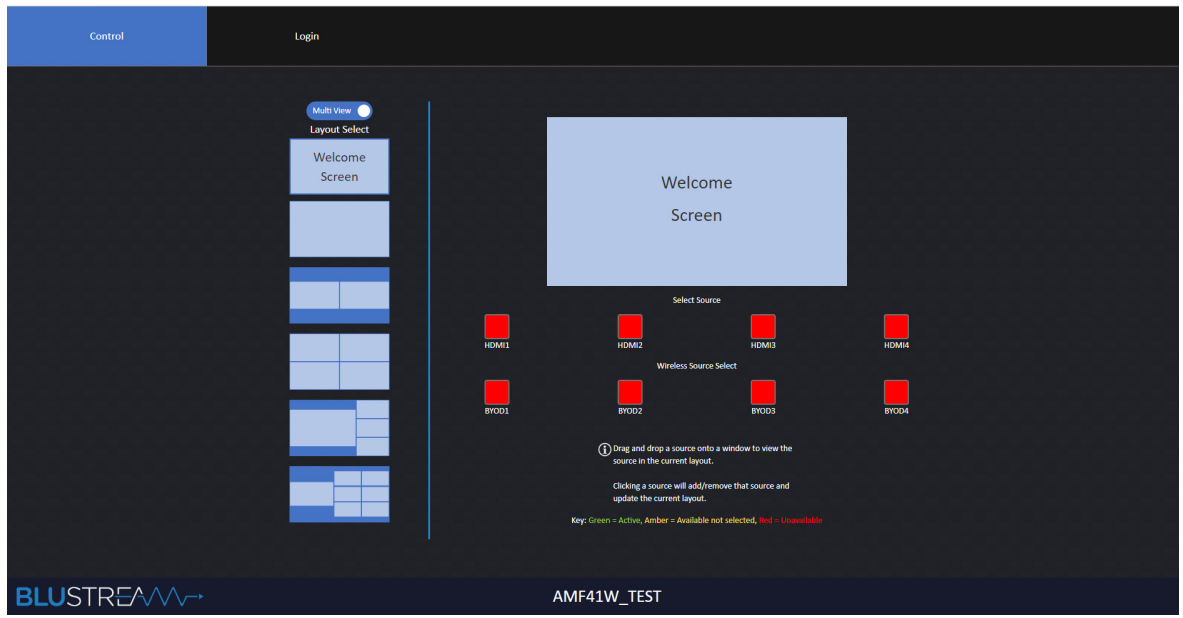

The Guest Control page allows anyone to change the current layout and source selected and being output by the AMF41W. If you do not wish for a Guest User to change these settings, then it is possible to disable the Guest Account under the Admin settings on the Web-GUI.

- Multi View / Single View button This button enables or disables the multi-view feature of this switcher. If multiview is disabled, only one source will be output at a time. If multi-view is enabled, you will be able to select multiple output layouts, and multiple input sources will be displayed on the output simultaneously.
- Layout Template Select There are 5 pre-defined multi-view layout templates.Selecting any of these templates will open a pop up window that will allow you to select what sources are viewed in which position on the screen, before applying them and changing the output of the AMF41W accordingly.

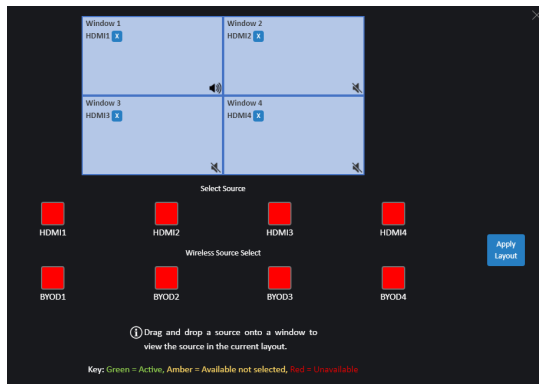

- Source Selection Both the Guest Control page and the pop up window when you select a Layout allow you to either click on a source to select that source, or to drag and drop it into a specific position within the layout. Sources are coloured according to their current state:
	- Green sources are active devices being viewed in the current layout.
	- Amber sources are connected and available but are not being viewed in the current layout.
	- Red sources are not currently connected and hence will provide a blank output image.
- Wireless Source Selection This allows you to drag and drop BYOD devices that are connected to the AMF41W into a specific position.

**Please note:** when a layout is changed, any BYOD device that is not part of the specified layout will be disconnected from the AMF41W and will need to reconnect in order to send video to the unit.

• Audio Source Selection - In auto mode the audio source will be the last source selected. In manual mode, press the speaker icon within the source selection window to select the source audio that will be played. The speaker icon of the active audio source will go live and the other sources will show as muted.

**Contact:** support@blustream.com.au **|** support@blustream-us.com **|** support@blustream.co.uk **11**

## Web-GUI - User Login

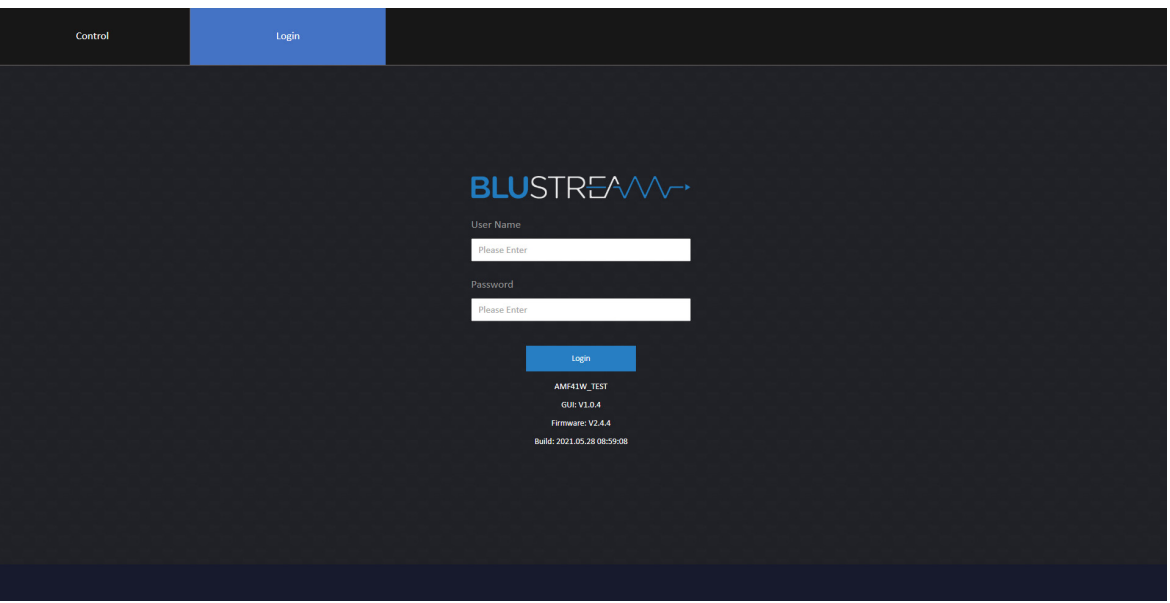

The User Login page allows the admin or a configured user to log in to the AMF41W to access additional functionality. The additional functions will be outlined over the follow pages about the Web-GUI.

This screen also lists the version numbers of both the Web-GUI firmware as well as the products MCU firmware.

## Web-GUI - Video Input Settings

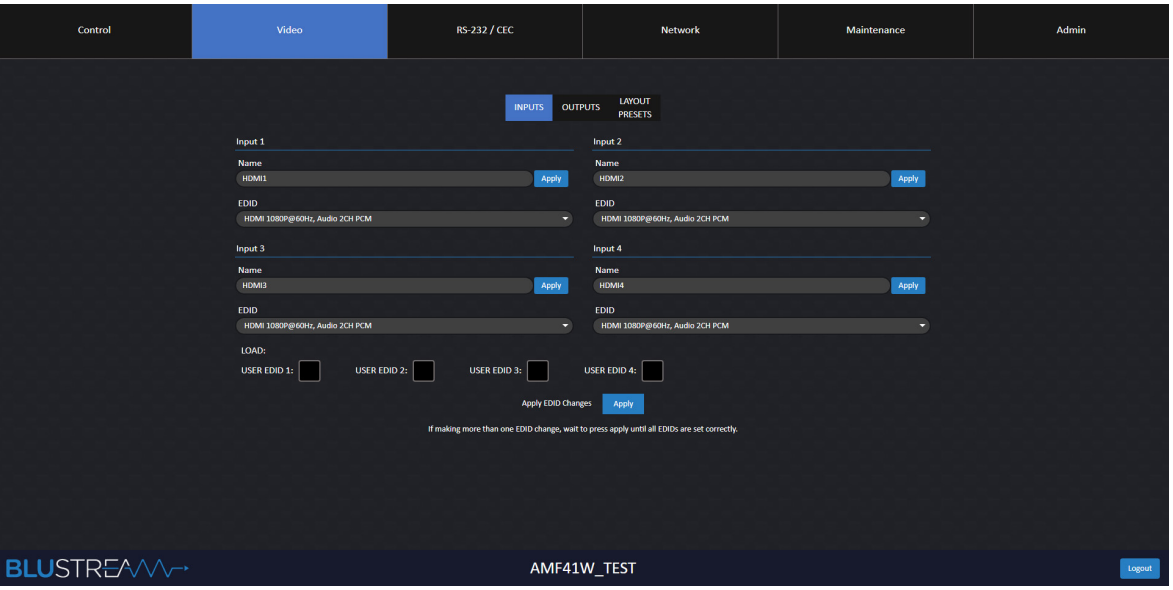

The Video Input Settings page allows a logged in user to adjust setting relating to the HDMI inputs of the AMF41W.

- Input Name An active user can change the name of each input, to make them more user friendly so that guests can seamlessly use the system.
- EDID A logged in user can change the EDID setting of each input. EDID (Extended Display Identification Data) is a data structure that is used between a display and a source. This data is used by the source to find out what audio and video resolutions are supported by the display. By predetermining the video resolution and audio format of the source and display device you can reduce the time needed for EDID hand shaking thus making switching quicker and more reliable.

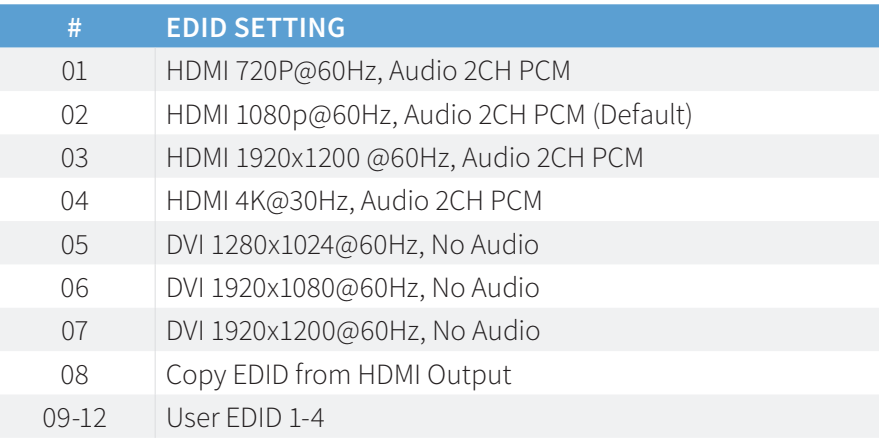

Load User EDID - An active user is able to apply a custom EDID created in 3rd party software and load it into one of the 4 slots available on the AMF41W for use on any input. If you select a User EDID spot, a pop up window will ask you to browse for the specific EDID file and apply it to that slot.

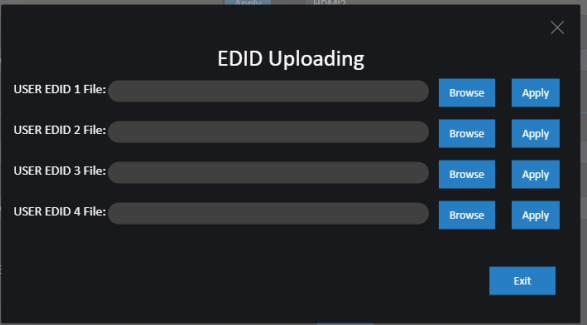

## Web-GUI - Video Output Settings

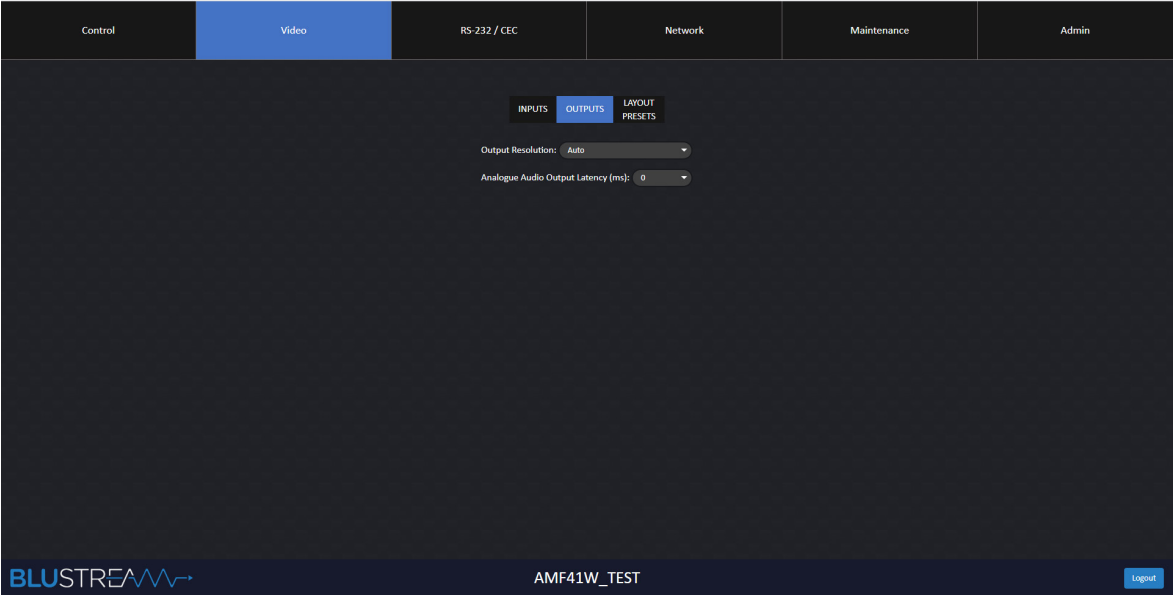

The Video Output Settings page allows a logged in user to adjust settings relating to the HDMI and analogue audio output of the AMF41W:

• Output Resolution - Adjust the output resolution of the AMF41W to match the video format supported by the display device. It is recommended to leave this setting on Auto, however if you have difficulty with the image output, you can adjust the resolution as required. The available scaler output resolutions are:

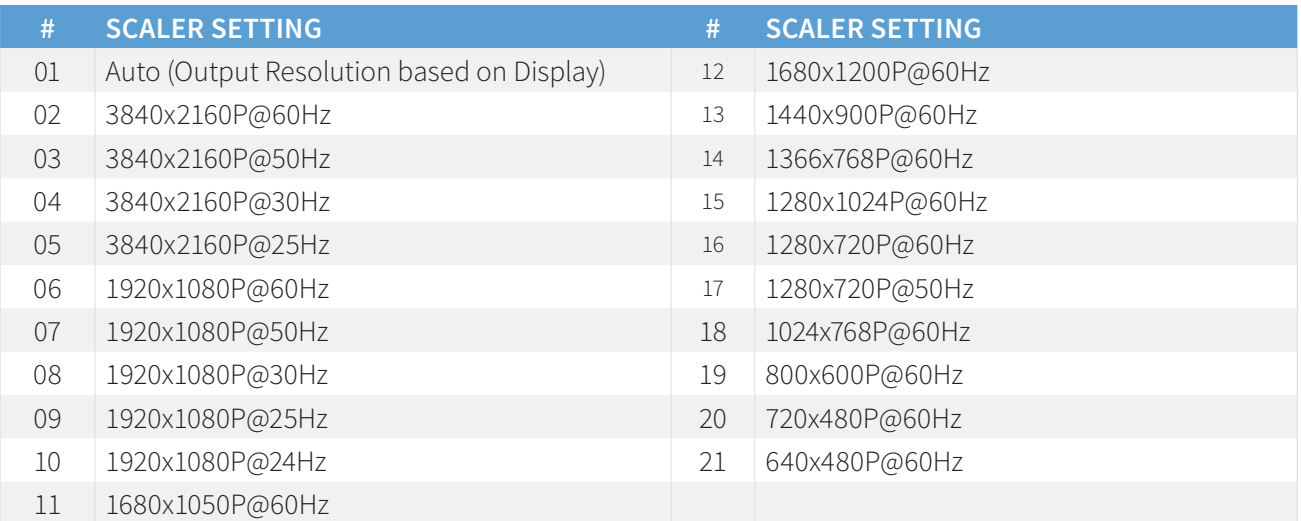

• Analogue Audio Output Latency - Allows you to specify a delay (in ms) to adjust the analogue audio output, to accomodate for any video processing delays caused by the display. Adjustment is available up to 200ms in 20ms increments:

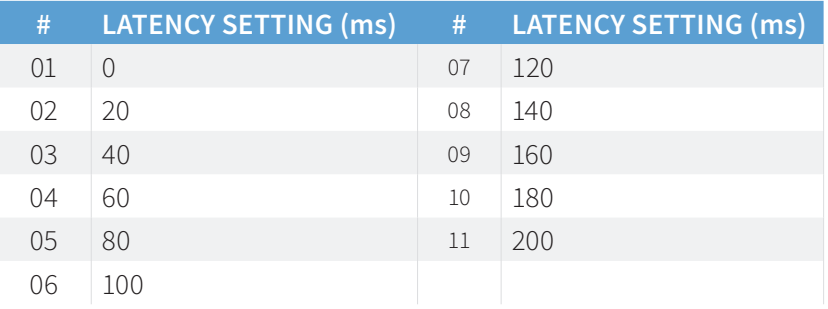

## Web-GUI - Video Layout Presets

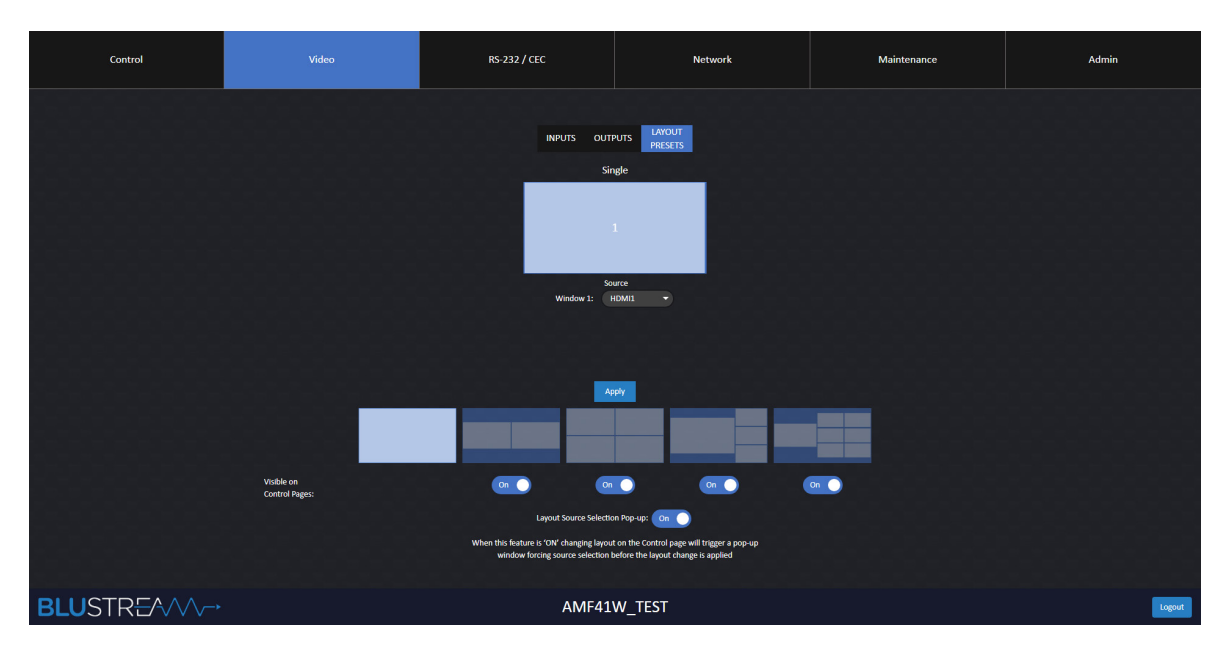

The Video Layout Presets page allows an active user to set up, and configure, the default settings for both single view and multi-view windows.

- Single View Default Source Selection Select the default source that is displayed whenever single view mode is chosen. This can be useful if you have a fixed device such as a digital signage, or conference meeting PC that is permanently connected to the AMF41W.
- Multi View Default Source Selection You can adjust the default sources for each of the preset layout templates. The Web-GUI will adjust to allow you to assign default input sources for each display position.

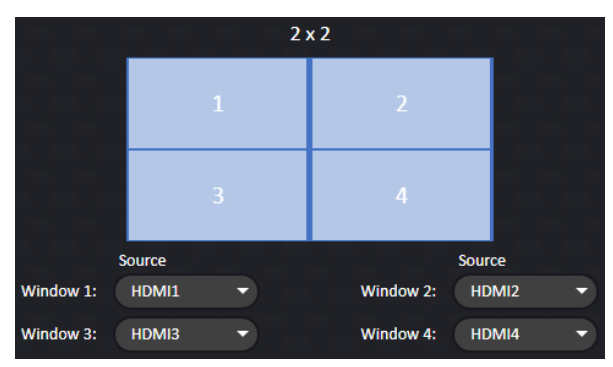

- Visible On Control Pages This allows you to hide unnecessary layouts from Guests or Users, to simplify the user experience. It is also possible to disable all multi view presets and force the AMF41W to be used in single view mode only.
- Layout Source Select Pop-Up This allows you to enable or disable the pop up for source selection on the Control page. If this is disabled, the sources selected will default to the predefined source selection settings on this page each time a layout is selected.

## Web GUI - RS-232 / CEC Settings

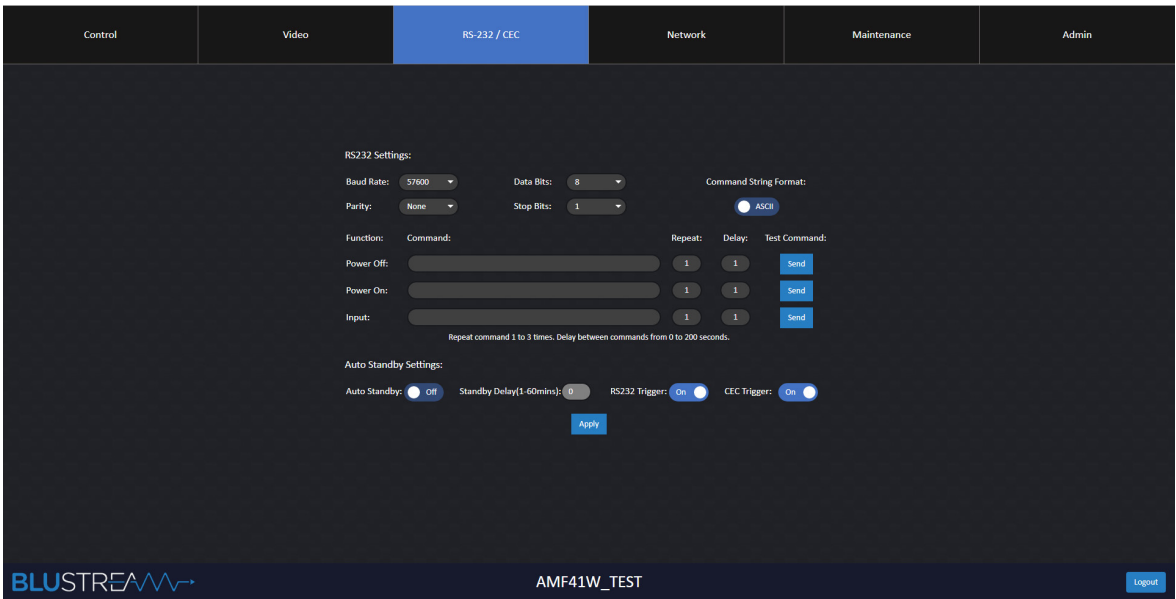

The RS-232 / CEC Settings page allows an active user to adjust the RS-232 communication settings with a display or source device, as well as auto standby settings via RS-232 and CEC.

- Baud Rate Adjust the RS-232 baud rate to communicate with the device connected to the RS-232 connection of the AMF41W.
- Data Bits Adjust the RS-232 data bits to communicate with the device connected to the RS-232 connection of the AMF41W.
- Parity Adjust the RS-232 parity to communicate with the device connected to the RS-232 connection of the AMF41W.
- Stop Bits Adjust the RS-232 stop bits to communicate with the device connected to the RS-232 connection of the AMF41W.
- Power Off Function Specify an RS-232 command to be sent out of the RS-232 device when the AMF41W is powered off.
- Power On Function Specify an RS-232 command to be sent out of the RS-232 device when the AMF41W is powered on.
- Input Function Specify an RS-232 command to be sent out of the RS-232 device when the AMF41W is powered on.
- Auto Standby Enable or disable the auto standby setting which will automatically turn the AMF41W off after a specified period of time.
- Standby Delay (1-60mins) If auto standby is enabled, after the specified time of no signal being detected, the AMF41W will trigger its power off sequence and put the unit into standby.
- RS-232 Trigger Enable or disable the RS-232 power off trigger when standby mode is enabled.
- CEC Trigger Enable or disable the CEC power off trigger when standby mode is enabled.

## Web-GUI - Wired Network Settings

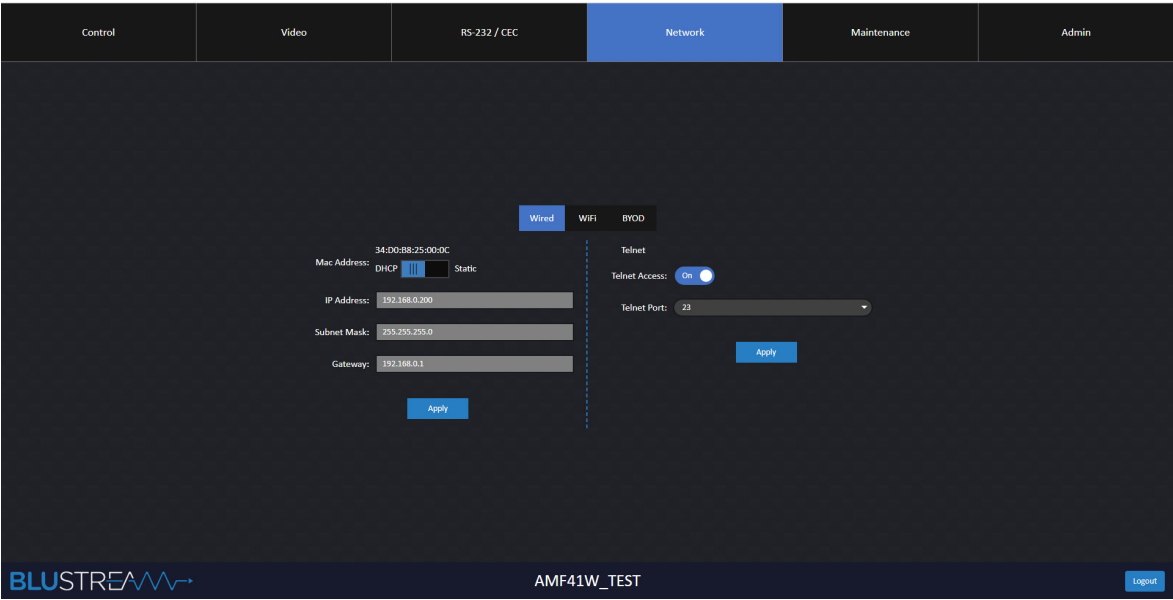

The Wired Network Settings page allows a logged in user to view and adjust the network IP and telnet settings of the AMF41W.

- MAC Address Shows the MAC address of the product. Useful for provisioning the system via the network switch using static DHCP or other MAC filtering features of a network device.
- DHCP / Static IP Switch Specify whether the device gets its IP from a DHCP server on the network or if it is statically set within the AMF41W web-GUI. **Please note:** if the device is set to DHCP and no DHCP server is found, the AMF41W will default to an IP address 192.168.0.200.
- IP Address Shows the currently assigned DHCP IP address of the product or allows changing of the static IP address if manually entered.
- Subnet Mask Shows the currently assigned DHCP subnet mask of the product or allows changing of the subnet mask if static address is assigned.
- Gateway Shows the currently assigned DHCP gateway of the product or allows changing of the static gateway if manually entered.
- Telnet Access Enable or disable telnet access to the AMF41W. Closing this port can increase security of the product but may also disable 3rd party control systems from directly controlling the product.
- Telnet Port Specify the port for telnet access between 23 and 8000 on the AMF41W. Port 23 is the default setting.

## Web-GUI - WiFi Network Settings

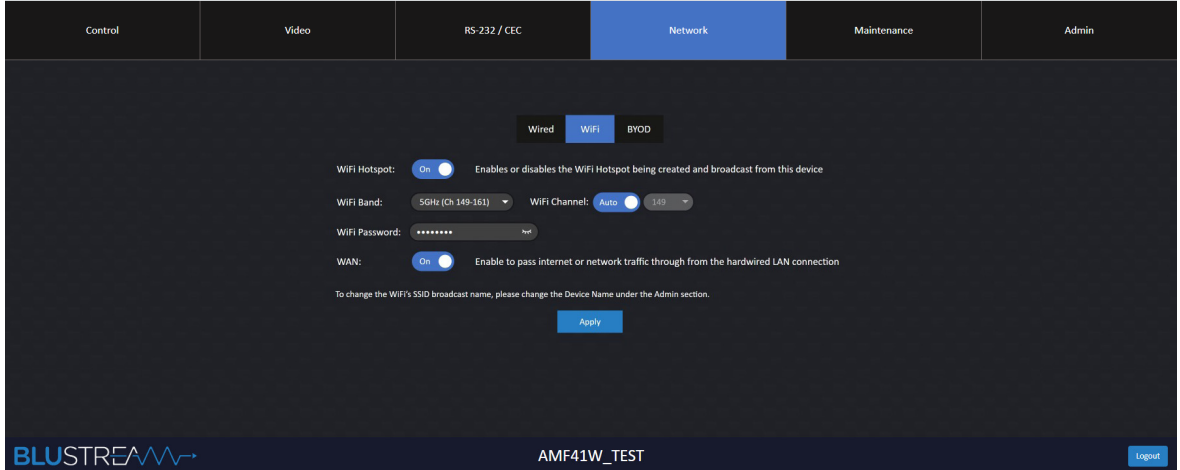

The WiFi Network Settings page allows an active user to adjust the internal WiFi hotspot settings of the AMF41W.

- WiFi Hotspot Enable or disable the built-in WiFi hotspot broadcast from the AMF41W. When this is disabled, the only way to connect to the AMF41W will be via the hardwired LAN connection and subsequent devices connected to the network. Please see notes on page 9 for specific Miracast connectivity when using a hardwired only connection to the AMF41W.
- WiFi Band Choose between 2.4Ghz, 5Ghz (Ch 36-48) or 5Ghz (Ch 149-161) WiFi band. 5Ghz allows for greater speed however 2.4Ghz allows for greater compatibility. Default is set to 5Ghz (Ch 149-161).
- WiFi Channel Choose a WiFi channel for the AMF41W to broadcast it's WiFi Hotspot on. This can be useful in environments that are congested with many WiFi networks.
- WiFi Password The WPA2 key or password for allowing access into the AMF41W's WiFi Hotspot.
- WAN Enable or disable WAN function. When enabled, the WAN port of the AMF41W can be used to provide internet from a connected network through the AMF41W's built in WiFi Hotspot.

## Web GUI - BYOD Network Settings

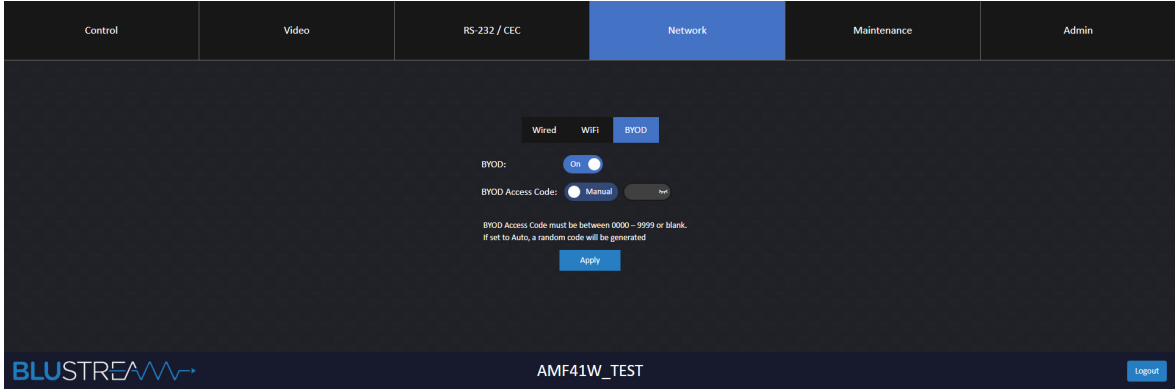

The BYOD Network Settings page allows a logged in user to adjust the BYOD settings of the AMF41W.

- BYOD On/Off Enable to disable the built in BYOD functionality of the AMF41W. When disabled, AirPlay and Miracast functionality will not function.
- BYOD Access Code Specify an access code required to connect to the BYOD of the AMF41W. This access code will be displayed in the on screen display Welcome Page of the AMF41W.

## Web-GUI - Maintenance Settings

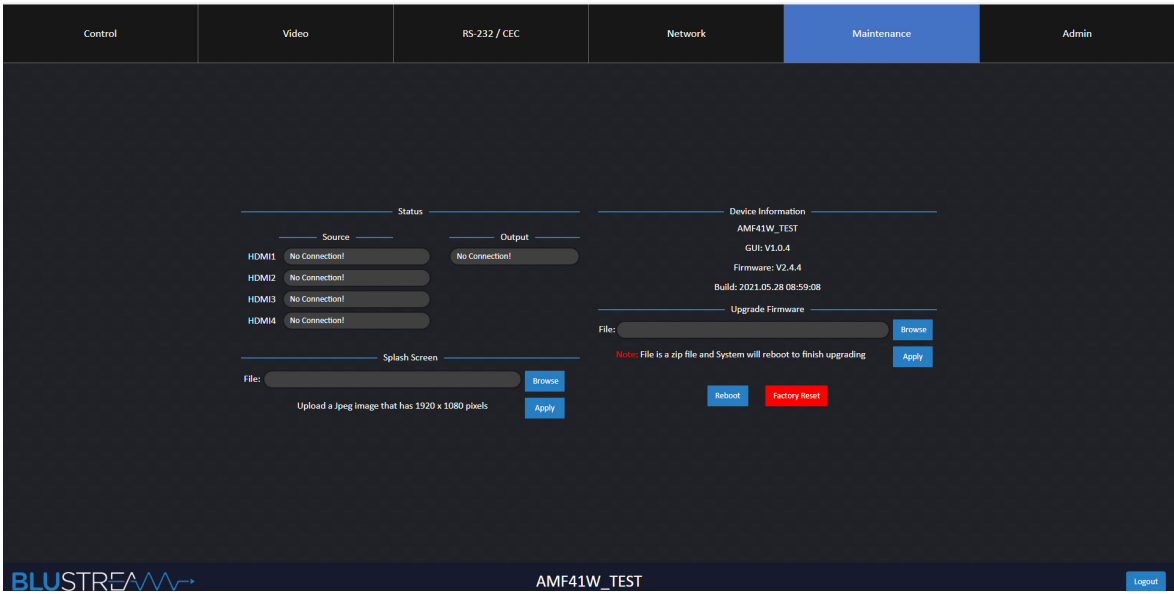

The Maintenance Settings page allows an active user to to view status information about the AMF41W as well as update the splash screen or firmware of the device.

- Status This shows the status and resolution of each of the HDMI inputs and the output connected to the AMF41W.
- Device Information This shows the device name/SSID, firmware version of both the Web-GUI and MCU of the AMF41W.
- Splash Screen This allows you to upload an image to the AMF41W to be used as the splash screen or Welcome Page. This is displayed on screen when no input device is selected. By default, this displays the methods for BYOD connectivitiy to the AMF41W. The image size and format allowed for the splash screen is 1920x1080 pixels in jpeg (.jpg) format.
- Upgrade Firmware This allows you to select an AMF41W upgrade firmware file and upload it to the device. **Please note:** that this file format should be a .zip file, and there is no requirement to extract the file prior to upload. The .zip file will contain both MCU and Web-GUI firmwares inside. The firmware update will take approximately 2 minutes and the AMF41W will reboot after the firmware upgrade is completed successfully.
- Reboot This will reboot and power cycle the AMF41W without changing any configuration settings.
- Factory Reset This will factory default all configuration settings, and reboot the AMF41W.

### Web-GUI - Admin Settings

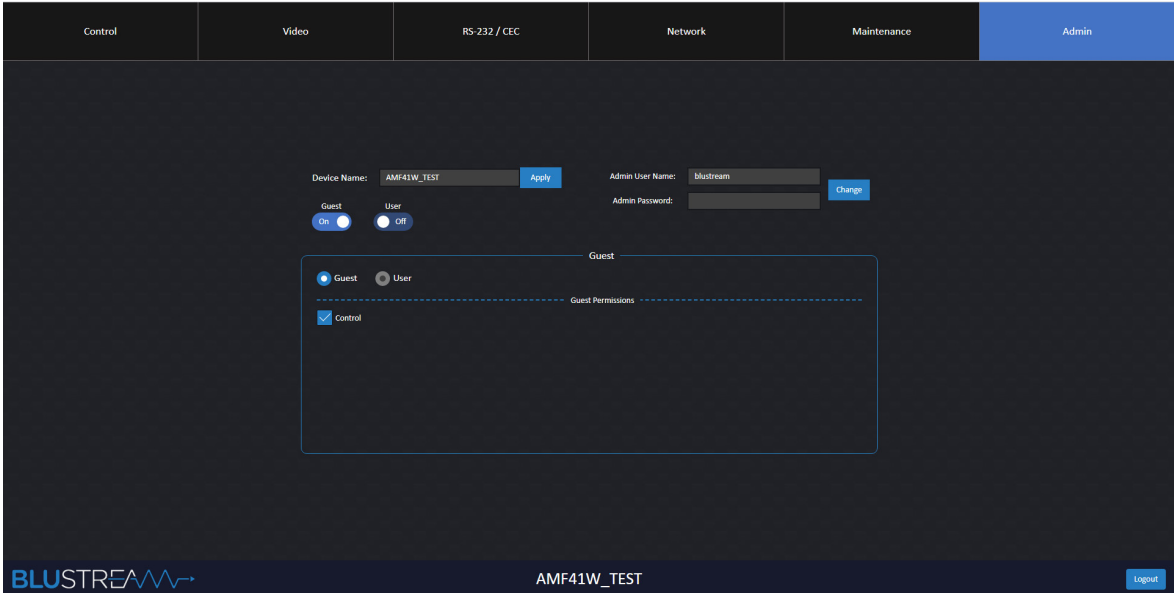

The Admin Settings page allows the admin to set up the device name or SSID of the unit, as well as enable or disable the Guest user, or special user that can be given specific privileges.

- Device Name This is name of the device as well as the SSID that is broadcast if the WiFi Hotspot is enabled on the unit.
- Admin User Name / Password The admin username and password can be changed and updated via the Change button. **Please note:** if a username and password is forgotten, there is no way to recover the unit without a factory reset using the reset button on the front panel of the unit.
- Guest User Privileges Enable or disable the Guest user. The Guest user can only adjust source selection of the AMF41W. If disabled, you will need to login to the web-GUI either as a special user or admin in order to operate the device.
- Special User Privileges It is possible to set up a special user and assign them access to only specific areas of the Web-GUI. The username and password can also be specified as desired.

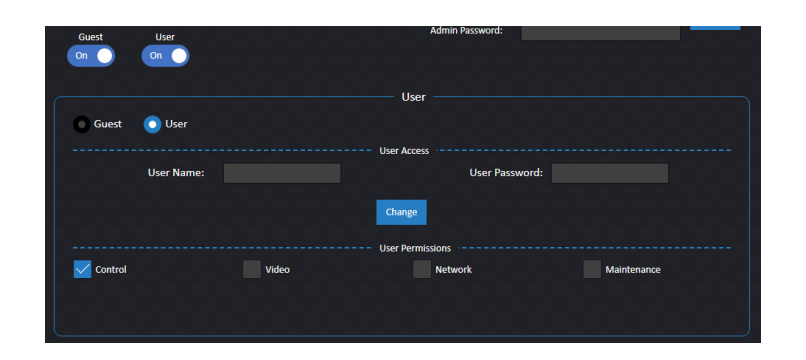

## RS-232 Configuration

The RS-232 port is used for control of source or display from the AMF41W. The default RS-232 communication settings are:

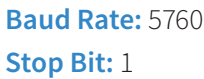

**Baud Rate:** 57600 **Data Bit:** 8 **Parity Bit: none** 

## Specifications

- **• Video Input Connectors:** 4 x HDMI Type A, 19-pin, female
- **• Video Output Connectors:** 1 x HDMI Type A, 19-pin, female
- **• Audio Output Connectors:** 1 x 3.5mm stereo jack (2ch analogue audio)
- **• RS-232 Serial Port:** 1 x 4-pin Phoenix connector
- **• TCP/IP Control:** 1 x RJ45, female
- **• USB Connector (reserved):** 1 x USB Type A, female
- **• WiFi Antenna Connections:** 2 x SMA, female
- **• WiFi Specification for Europe only:**

2.4GHz EIRP < 20dBm 5.150~5.250GHz EIRP < 23dBm 5.725~5.850GHz EIRP < 13.98dBm

- **• Dimensions (W x H x D):** 215mm x 25mm x 141mm
- **• Shipping Weight:** 1.5Kg
- **• Operating Temperature:** 0°C to 45°C (32°F to +113°F)
- **Storage Temperature:** -20°C to 70°C (-4°F to +158°F)
- **• Power Supply:** Class 1 802.3af PoE PD or 12V/2A DC

*NOTE: Specifications are subject to change without notice. Weights and dimensions are approximate. For wall mounted installations, height may exceed 2m.*

## Package Contents

- 1 x AMF41W
- 1 x 4-pin Phoenix Connector (RS-232)
- 2 x Antenna
- 1 x Mounting Kit
- 4 x M2.5\*5mm screws
- 1 x Quick Reference Guide
- 1 x 12V/2A DC Power Supply

#### **Power Supply Specification**

Model: NBS24 J120200D5 Rated Input: 100-240VAC, 50/60Hz, 0.6A Rated Output: 12VDC, 2.0A Includes: US changeable plug, EU changeable plug, AU changeable plug, UK changeable plug Manufacturer: Shenzhen Mass Power Electronic Limited Address: 437#, Hedong Village, Hengkeng Community, GuanlanStreet, Bao'an District, 518110 Shenzhen, P. R. China

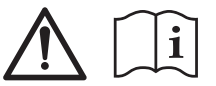

Please read the entire manual carefully before operating this device.

## **Certifications**

### **FCC NOTICE**

This equipment has been tested and found to comply with the limits for a Class B digital device, pursuant to part 15 of the FCC Rules. These limits are designed to provide reasonable protection against harmful interference in a residential installation. This equipment generates, uses, and can radiate radio frequency energy and, if not installed and used in accordance with the instructions, may cause harmful interference to radio communications. However, there is no guarantee that interference will not occur in a particular installation. If this equipment does cause harmful interference to radio or television reception, which can be determined by turning the equipment off and on, the user is encouraged to try to correct the interference by one or more of the following measures:

- Reorient or relocate the receiving antenna.
- Increase the separation between the equipment and receiver.
- Connect the equipment into an outlet on a circuit different from that to which the receiver is connected.
- Consult the dealer or an experienced radio/TV technician for help.

**CAUTION** - changes or modifications not expressly approved by the party responsible for compliance could void the user's authority to operate the equipment.

### **CANADA, INDUSTRY CANADA (IC) NOTICES**

This device contains licence-exempt transmitter(s)/receiver(s) that comply with Innovation, Science and Economic Development Canada's licence-exempt RSS(s). Operation is subject to the following two conditions: (1) This device may not cause interference. (2) This device must accept any interference, including interference that may cause undesired operation of the device.

L'émetteur/récepteur exempt de licence contenu dans le présent appareil est conforme aux CNR d'Innovation, Sciences et Développement économique Canada applicables aux appareils radio exempts de licence. L'exploitation est autorisée aux deux conditions suivantes: 1. L'appareil ne doit pas produire de brouillage; 2. L'appareil doit accepter tout brouillage radioélectrique subi, même si le brouillage est susceptible d'en compromettre le fonctionnement.

#### **CORRECT DISPOSAL OF THIS PRODUCT**

This marking indicates that this product should not be disposed with other household wastes. To prevent possible harm to the environment or human health from uncontrolled waste disposal, recycle it responsibly to promote the sustainable reuse of material resources. To return your used device, please use the return and collection systems or contact the retailer where the product was purchased. They can take this product for environmentally safe recycling.

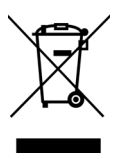

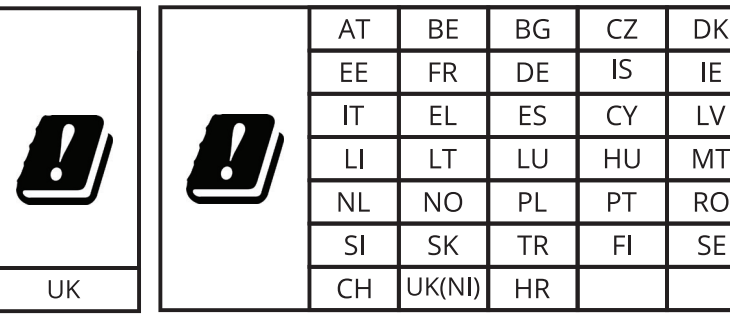

### Notes...

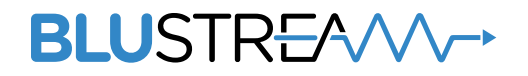

www.blustream.com.au www.blustream-us.com www.blustream.co.uk